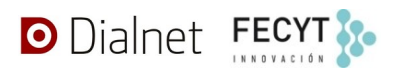

# **Procedimiento de generación y exportación de CVN desde Dialnet CRIS**

*Dialnet CRIS (Current Research Information System)*, también llamado *Dialnet Portal de la Investigación* (*Pciencia* de forma abreviada) es la iniciativa que la Fundación Dialnet ha puesto en marcha para la creación de portales web para diferentes universidades e instituciones que tienen actividades de I+D+i. Permite presentar y facilitar el acceso al conjunto de resultados de la investigación que realizan sus investigadores.

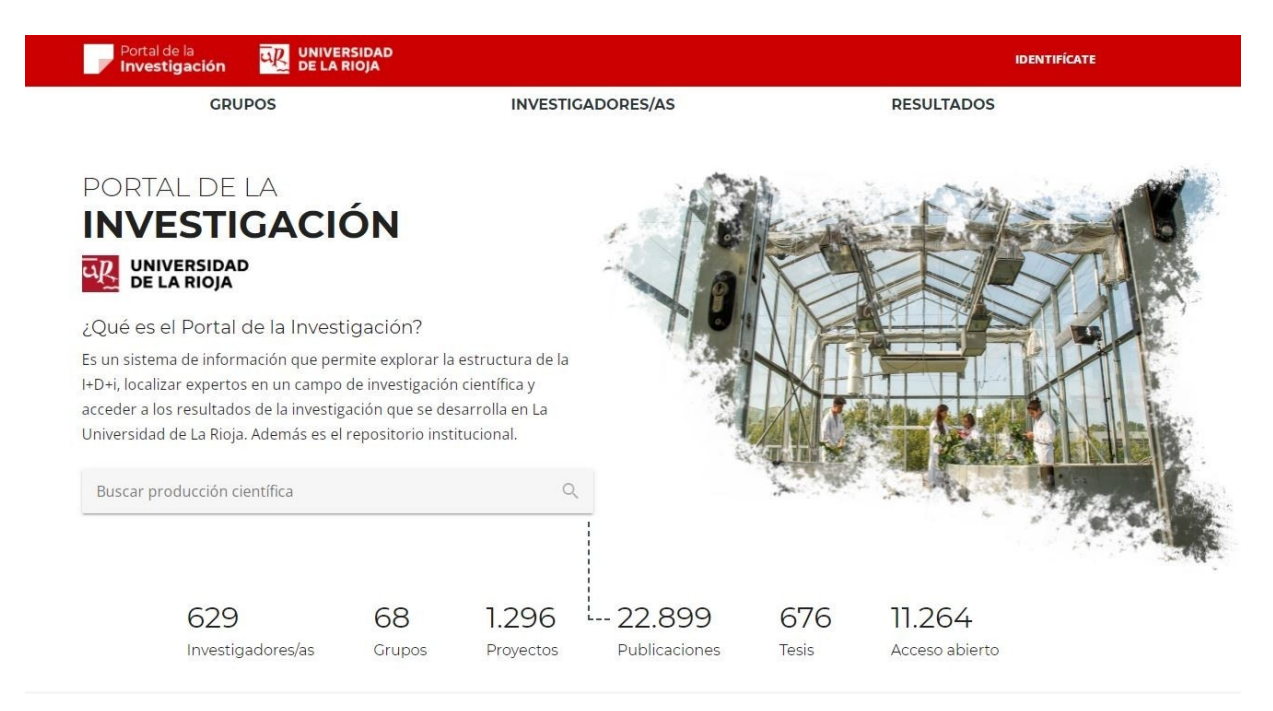

Cada uno de los portales cuenta con una serie de aplicaciones de gestión de diferentes apartados, funcionalidades y configuraciones técnicas. Dos de ellas permiten que un autor/investigador pueda generar y descargar un currículum con toda su producción científica en el formato de CVN normalizado definido por la Fundación Española para la Ciencia y la Tecnología - Fecyt.

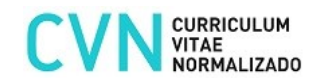

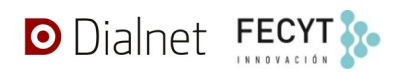

## **Acceso y opciones de generación de CVN en nuestro sistema**

El acceso está limitado a usuarios registrados en la aplicación para los portales *Pciencia* de las diversas instituciones para las que se da servicio. Los usuarios que tienen acceso son, o bien autores/investigadores o bien administradores (por lo general, biblitecarios).

Disponemos de dos aplicaciones diferentes para la generación de CVN para autores/investigadores:

- **Pciencia Manage**, para administradores. Es la página de gestión de los portales de la investigación. Con ella los administradores podrán generar el CVN de cualquiera de los autores/investigadores que gestionan en su portal.
- **Pciencia Account**, para autores/investigadores. Es la página de gestión de funcionalidades específicas de un autor/investigador que es usuario de un portal *Pciencia*. En ella podrán editar solo algunos datos de su actividad investigadora.

Desde ambas aplicaciones es posible la exportación de:

- **CVN Completo** (CVNC)
- **CVN Abreviado** (CVNA)

Actualmente, se puede generar un CVN completo o abreviado en español. Cada portal Pciencia cuenta con uno en producción y otro en pruebas, donde a diferencia del anterior, estarán disponibles los últimos desarrollos previos a su publicación definitiva.

#### <span id="page-1-0"></span>**Acceso desde Pciencia Account**

Una vez el usuario se ha autenticado en la aplicación, **Pciencia Account** permite acceder al perfil de un investigador en el portal de su institución. Para obtener su CVN deberá seleccionar el menú **Informes** y después hacer clic en el botón **OBTENER CVN**.

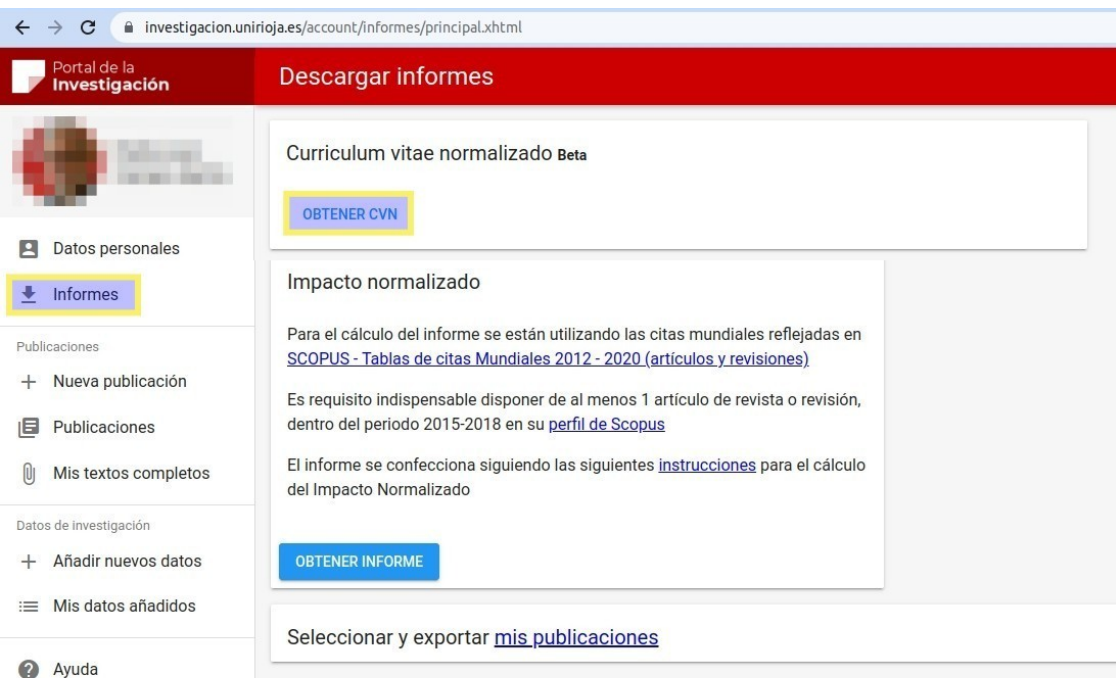

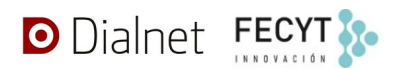

En la pantalla que se mostrará, podrán verse los últimos CVN que el usuario haya obtenido recientemente. Para solicitar un CVN nuevo, en la parte derecha, se deberá pulsar en el enlace **NUEVA DESCARGA CVN**, tras la cual se podrá elegir entre obtener el CVN completo o abreviado:

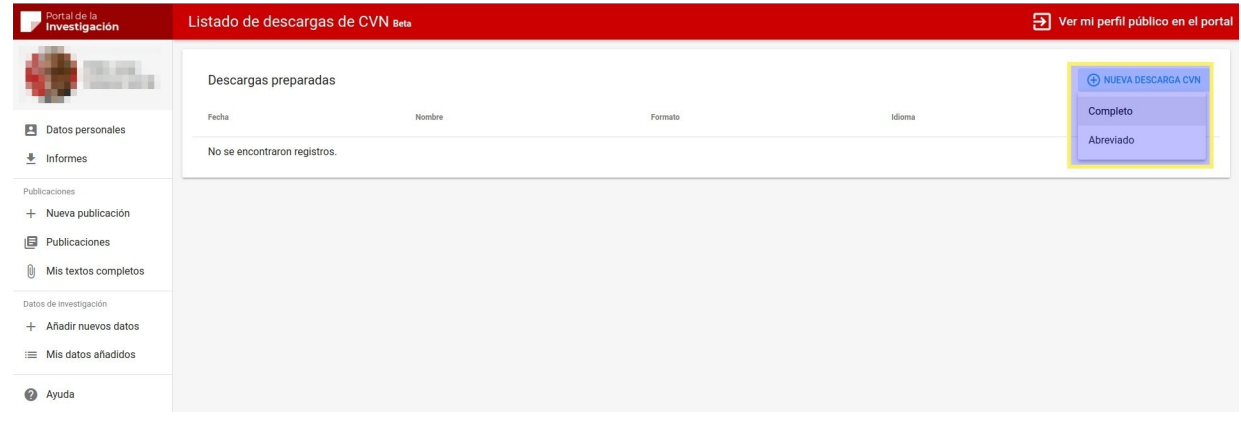

Tras la selección del tipo, aparecerá una nueva descarga en el listado y tras un pequeño tiempo de procesamiento, se podrá descargar el CVN desde el botón azul de la derecha. Se indicará la fecha en la que se generó, el nombre del fichero, el formato y el idioma solicitado:

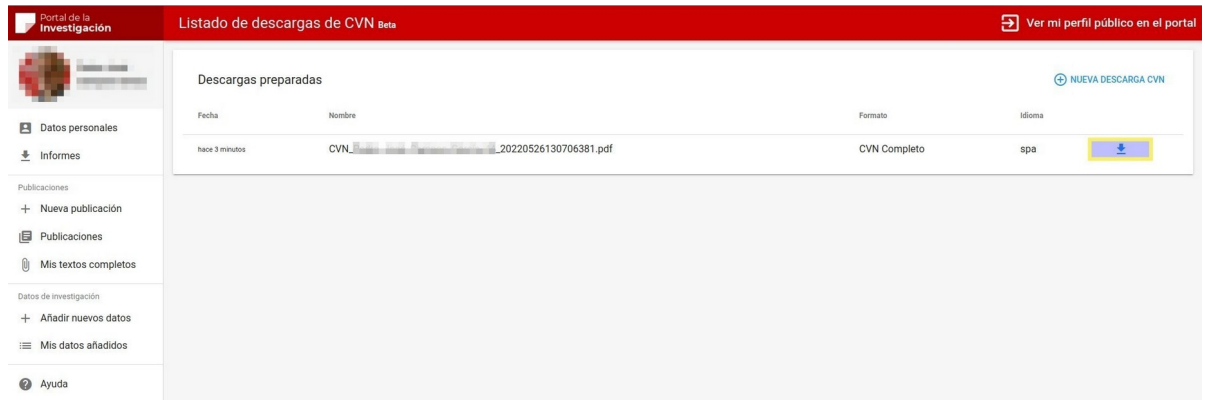

En este caso, se ha solicitado un CVN completo en español, que podemos ver con cualquier programa visor de documentos en formato PDF.

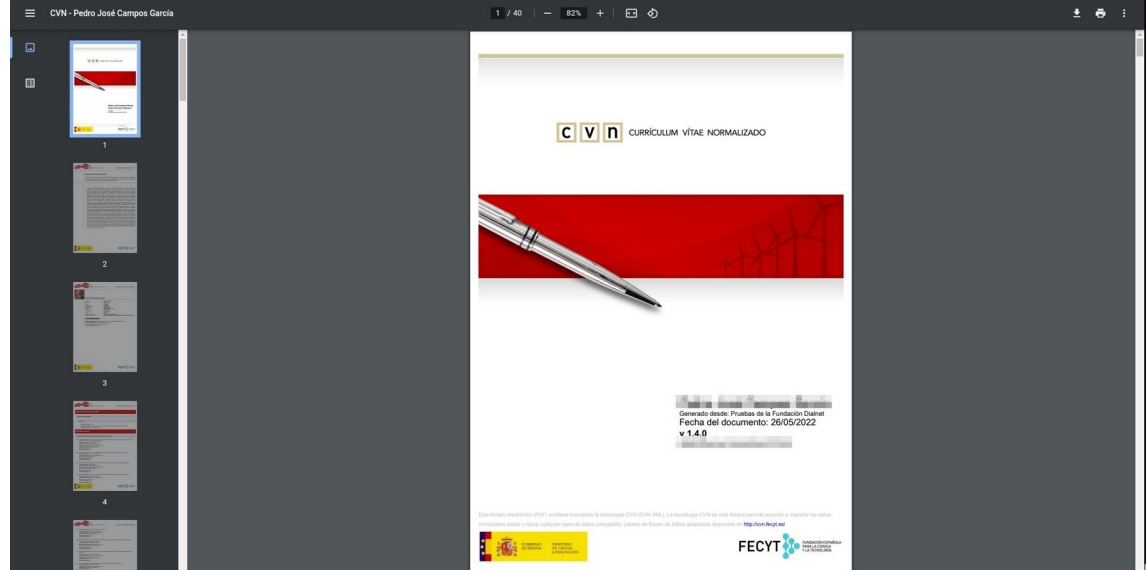

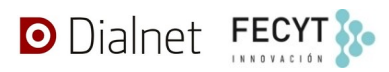

En caso de que no se pueda completar la descarga, aparecerá un icono de aviso indicando la incidencia al usuario.

#### **Acceso desde Pciencia Manage**

Una vez que el usuario administrador está autenticado en la aplicación **Pciencia Manage**, para obtener el CVN de uno de los autores/investigadores que administra, deberá seleccionar en el menú en **Personas**.

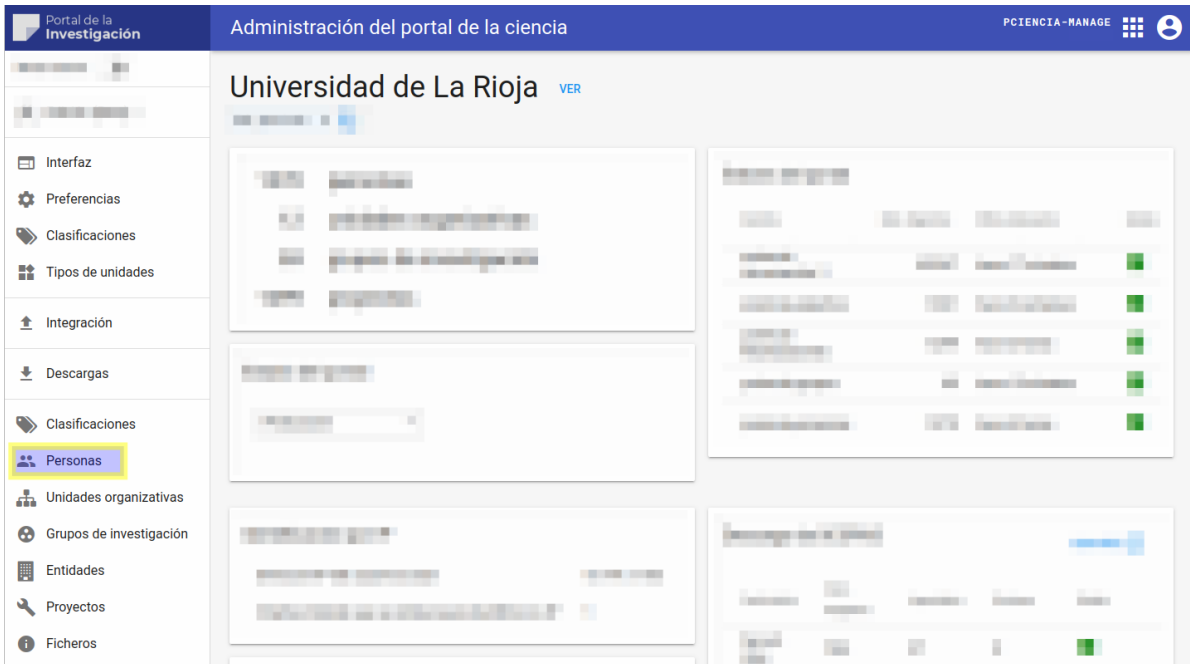

A continuación, seleccionará el autor/investigador sobre el que desea obtener su CVN, pudiendo teclear su nombre en buscador de la parte superior:

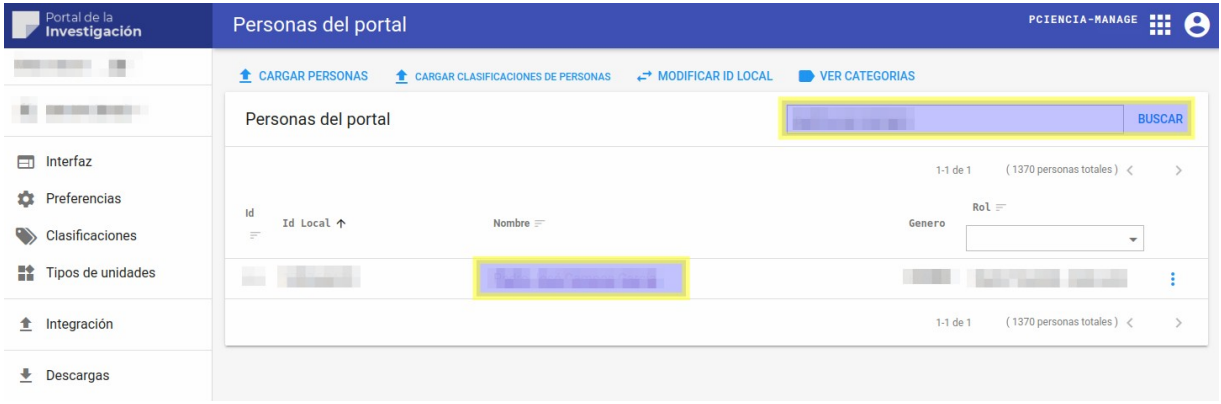

Una vez hecho clic en el nombre del investigador, se mostrará la pantalla con la ficha completa del investigador. En la parte superior de la misma, tenemos acceso al botón **CVN / INFORMES**, que nos dirigirá a una página detalle de informes donde se encuentra la opción de descarga el CVN del investigador.

### **Manual de Exportación de CVN de Dialnet CRIS**

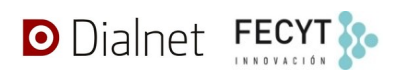

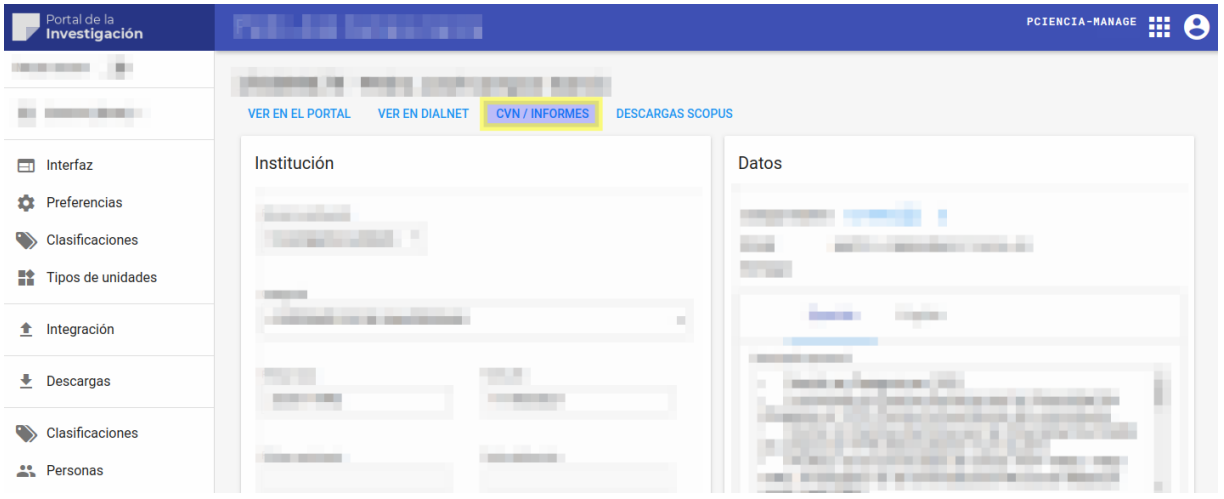

Pulsando sobre el botón **Obtener CVN**, accederemos a una pantalla donde se mostrará el listado de descargas del CVN del investigador, pudiendo solicitar una nueva.

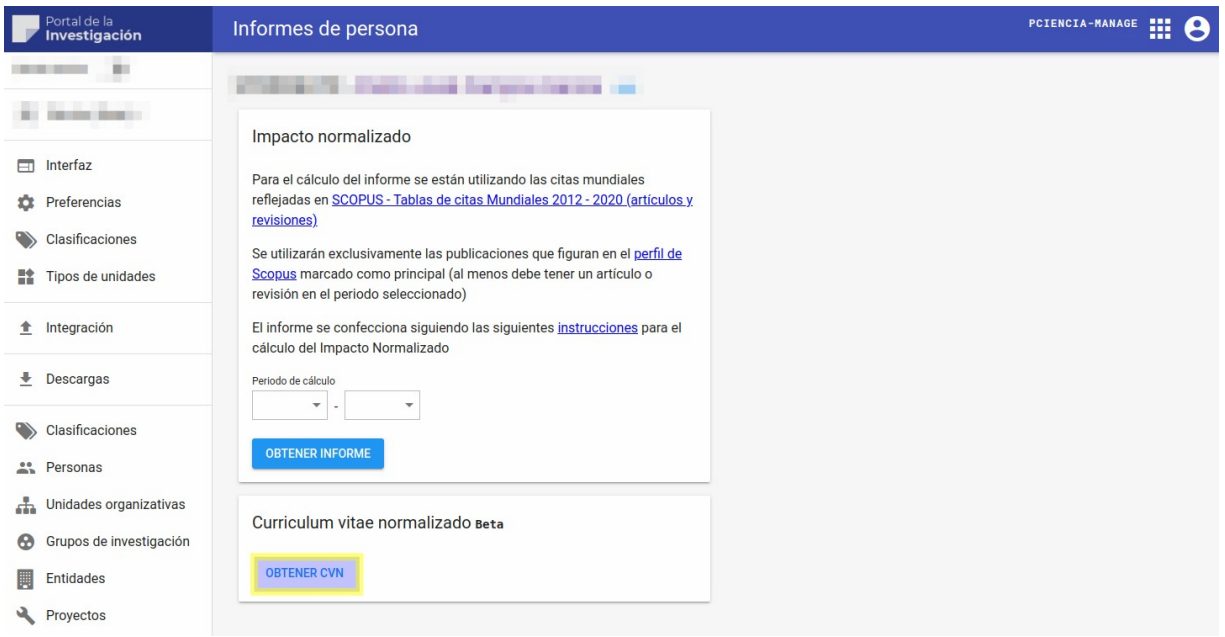

Desde aquí, solicitaremos la generación y descarga del CVN del investigador de idéntica forma a como lo realizamos desde [Pciencia Account](#page-1-0).

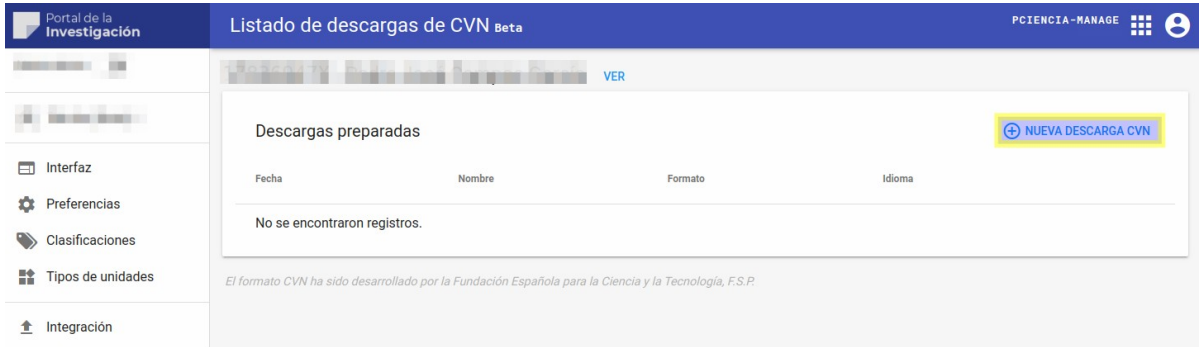